# Bank of America WORKS

## **TRAINING MANUAL**

This manual is maintained by Purchasing Services

Last updated: 10/14/14

The Bank of America WORKS payment program is a web-based application that provides users with daily purchasing card transaction information, enables the liaison to "sign off" on their transactions and to allocate the transactions to the appropriate FOAP.

### TABLE OF CONTENTS

| Logging On/Off                  | 3    |
|---------------------------------|------|
| Pending transactions            | 4    |
| Receipt status                  | 5    |
| Allocating transactions         | 6    |
| Splitting Allocations           | 7- 8 |
| Travel Expenses                 | 9    |
| Taxes                           | 10   |
| Signing Off                     | 11   |
| Month End Spend Report          | 12   |
| Appendix: Sales Tax Information | 13   |

#### Logging on/off

#### https://payment2.works.com/works

Type the above url into the address bar of either Internet Explorer 7.0 with SP3 with 128-bit encryption or later or Firefox 3.6 or later. Chrome and Safari are not supported by WORKS.

|                                                                                                    | Login to Works                        |
|----------------------------------------------------------------------------------------------------|---------------------------------------|
|                                                                                                    |                                       |
|                                                                                                    | Login Name:                           |
|                                                                                                    | Password:                             |
|                                                                                                    | Login                                 |
| Val Works - Login x                                                                                                    | Forgot your password?                 |
| ← → C ▲ https://payment2.works.com/works/           ▷ Winthrop University         Work         P in It         Personal         Things I want to buy         My House         shopping/me         >                                                                                                    | Need more help? Please contact your   |
| Bankof America 🏶 Works®<br>Merrill Lynch                                                                                                    | Program Administrator for assistance. |
| About Works Login to Works                                                                                                    |                                       |
| The Works application is a Web-based, user-friendly electronic card payment management service that automates,<br>streamlines, and integrates existing asymert autorization and reconciliation processes while providing<br>management reporting and spending controls. UNITIROP UNIVERSITY and<br>Login Name:                                                      |                                       |
| O fifers card program management, resoccilation and workflow approval in a single application     Provides simple, effective and interly controls in the pranage your resoccilation policy and company spend     Utilizes a built-in suppler network of millions of merchants workflwide     Encoursee cardioders to control seending and company policy     Loggin |                                       |
| In creases your process and spending controls     Forced your Lesses word?     Automates expense approval ad laboration     Simplifies management reporting and audit activities     Need more help? Please conta                                                                                                    |                                       |
| If you would like more information about Works and how to purchase it, please contact your Card products Account<br>Representative I you do not have one, you can request to be contacted through our website: <u>Bank of America</u><br>Card Solutions.                                                                                                    | ance.                                 |
|                                                                                                    | Forgot your password?                 |
| Privacy & Security Recommended Settings About SSL Certificates<br>© 2013 Bank of America Corporation. All rights reserved.                                                                                                    |                                       |
|                                                                                                    | powered by VeriSign                   |

Enter your Bank of America WORKS username and password and log in to the site. Your username and initial password will be provided to you in training. If you forget your password, please click the link titled "Forgot your password?" on the log in screen to recover.

#### **Pending Transactions**

| Firefox <b>*</b>                                                                                                    |                                                                                                    |
|----------------------------------------------------------------------------------------------------|----------------------------------------------------------------------------------------------------|
| W Works - Home +                                                                                                    |                                                                                                    |
| A https://payment2.works.com/works/home                                                                                                    | ☆ マ C 🗧 - Google 🔎 🕂 🏫 🖾 - 🗞 -                                                                                                    |
| Bankof America Works <sup>®</sup>                                                                                                    | Welcome, Ben Tillman - <u>Log Out</u>                                                                                                    |
| Merrill Lynch                                                                                                    | ∆ ñ ? %                                                                                                    |
| Home Expenses Reports                                                                                                    |                                                                                                    |
|                                                                                                    | WINTHROP UNIVERSITY                                                                                                    |
| Action Items                                                                                                    | My Announcements                                                                                                    |
| Action         Acting As         Count         Type         Current Status           Sign Off         Accountholder         82         Transaction         Cending                                                                                      | Sales Tax Tip:<br>Remember that the University is NOT exempt from sales tax; check your invoice. If<br>sales tax was assessed, then you do not need to do anything. If sales tax was<br>not assessed for a taxable tem, then change to "subject to use tax" on the general<br>tab and save your changes before proceeding further. Examples of current<br>vendors who usually do NOT charge us SC sales tax are: Amazon and Ryder<br>Engraving. Those purchases are taxable. |
| 1 item Show 10                                                                                                    | Posted by your Program Administrator, LINDA CAMPFIELD, on January 18, 2013.                                                                                                    |
| Accounts Dashboard In Scope                                                                                                    | Pending                                                                                                    |
| Account Name ID Credit Limit Balance Current Limit Used                                                                                                    |                                                                                                    |
| No data available in table                                                                                                    |                                                                                                    |
| 0 items Show 10                                                                                                    |                                                                                                    |
| Training Guides         Training Videos         Privacy & Security         Recommended Settings         Payment Center           © 2013 Bank of America Corporation. All rights reserved.         Your last log in was September 23, 2013, 9:18 AM CDT. |                                                                                                    |

On the upper half of the main page, under the "Action Items" box heading, check to see if there is a row indicating "Sign Off". If so, then click on the hyperlink on that row titled "Pending" to be taken to your transactions. If not, then there are no charges to allocate and sign off at this time.

Once you have clicked the "Pending" hyperlink, you will see a list of transactions. All transactions that need to be allocated will appear.

| ~>                                                                                                    | Pe   | nding Sign Off Signed Off | Flagged All |          |             |                |                       |                 |           |
|----------------------------------------------------------------------------------------------------|------|---------------------------|-------------|----------|-------------|----------------|-----------------------|-----------------|-----------|
|                                                                                                    |      | Document                  | Account ID  | Sign Off | Date Posted | Date Purchased | Primary Accountholder | Purchase Amount |           |
|                                                                                                    |      | L                         |             |          |             |                | I                     |                 |           |
|                                                                                                    | +    | TXN00123732               | 3385        | none     | 08/28/2013  | 08/26/2013     | Peppel, Jessica       | 85.59           | OFFICE MA |
|                                                                                                    | +    | TXN00123764               | 2395        | none     | 08/29/2013  | 08/28/2013     | STEWART, MITZI        | 75.00           | BENNETT'S |
|                                                                                                    | +    | TXN00123888               | 5245        | none     | 09/02/2013  | 08/30/2013     | WALLACE, ROSANNE D    | 25.89           | GRAYBAR   |
|                                                                                                    | +    | TXN00123905               | 3385        | none     | 09/02/2013  | 08/30/2013     | Peppel, Jessica       | 1,980.00        | EDUCAUSE  |
|                                                                                                    | +    | TXN00123917               | 5245        | none     | 09/02/2013  | 08/30/2013     | WALLACE, ROSANNE D    | 1.29            | GRAYBAR   |
|                                                                                                    | +    | TXN00123956               | 2395        | none     | 09/02/2013  | 08/29/2013     | STEWART, MITZI        | 121.38          | THE HOME  |
|                                                                                                    | +    | TXN00123958               | 5245        | none     | 09/02/2013  | 08/30/2013     | WALLACE, ROSANNE D    | 25.24           | GRAYBAR   |
|                                                                                                    | +    | TXN00123968               | 2312        | none     | 09/02/2013  | 08/29/2013     | CARNEY, THOMAS        | 2,495.00        | GKN 00000 |
|                                                                                                    | +    | TXN00123984               | 5245        | none     | 09/02/2013  | 08/30/2013     | WALLACE, ROSANNE D    | 10 🖵 🕯          | GRAYBAR   |
|                                                                                                    | +    | TXN00124000               | 3385        | none     | 09/02/2013  | 08/30/2013     | Peppel, Jessica       | Jan 196         | AMAZON M  |
| Sele                                                                                                  | cted | 57 items                  |             |          |             |                | Show 10 v per pa      | 10              |           |
| Juli                                                                                                  |      |                           |             |          |             |                |                       | 25              |           |
|                                                                                                    |      |                           |             |          |             |                |                       | 50              |           |
|                                                                                                    |      |                           |             |          |             |                |                       | 75              |           |
| If the total number of items <sup>57 items</sup> is more than 10, you will need to change the view to |      |                           |             |          |             |                |                       |                 |           |

250 500

#### **Receipt status**

To change the receipt status of a transaction, click the empty box to the left hand side of the transaction to mark it with a checkbox, then click on the "Receipt" button at the bottom of the screen.

| Tran   | sact                         | ions - Accountho | older       |                |         |            |                    |        |                 |
|--------|------------------------------|------------------|-------------|----------------|---------|------------|--------------------|--------|-----------------|
| >>     | >> Pending Sign Off Signed O |                  |             | Flagged        | All     |            |                    |        |                 |
|        |                              | Docume           | ent         | Primary        | Accou   | ntholder   | Vendor             |        | Purchase Amount |
|        | +                            | TXN00144897      | P           | eppel, Jessica |         |            | LOWES #00416       |        | 64.16           |
|        | +                            | TXN00144976      | H           | UBER, KELLY    |         |            | VZWRLSS APOCC VISB |        | 50.75           |
|        | +                            | TXN00145192      | P           | eppel, Jessica |         |            | VZWRLSS APOCC VISB |        | 50.36           |
| •      |                              |                  |             |                |         |            |                    |        |                 |
| 1 Sele | ected                        | 3 items          |             |                |         | Show       | 10 💌 per page      |        |                 |
| Re     | try A                        | utomatch Ma      | ss Allocate | Add to Exper   | ise Rep | ort Attach | Receipt Print Sig  | jn Off |                 |

Once you click "Receipt" a pop-up box titled "Receipt" will appear. Please choose the radio button that coordinates with whether or not you have a receipt. Then click "Ok".

| Receipt   |                         | × |
|-----------|-------------------------|---|
|           | No receipt              |   |
| (         | Yes, I have the receipt |   |
| Comments: |                         |   |
|           |                         |   |
|           |                         |   |
|           | -                       |   |
|           |                         |   |
|           |                         |   |
|           |                         |   |
|           |                         |   |
|           |                         | _ |
|           | ОК Салсе                |   |

#### **Allocating Transactions**

In order to allocate charges, from the home screen you will need to click on the three green checkboxes hyperlink under the column "Comp/Val/Auth" for the transaction you are wishing to reconcile.

| Trans | sactio | ons - Accountho | lder       |            |         |               |                    |                 |             |                         |                   |               |        |
|-------|--------|-----------------|------------|------------|---------|---------------|--------------------|-----------------|-------------|-------------------------|-------------------|---------------|--------|
| >>    | Pe     | nding Sign Off  | Signed Off | Flagged    | All     |               |                    |                 |             |                         |                   |               |        |
|       |        | Docu            | ment       |            | Primary | Accountholder | Vendor             | Purchase Amount | Date Posted | Allocation              | Date<br>Purchased | Comp Val Auth | Amount |
|       | ÷      | TXN00144897     |            | Peppel, Je | ssica   |               | LOWES #00416       | 64.16           | 10/02/2014  | 6250E 111020 71352 NONE | 10/01/2014        | <u> </u>      |        |
|       | ÷      | TXN00144976     |            | HUBER, K   | ELLY    |               | VZWRLSS APOCC VISB | 50.75           | 10/03/2014  | 6520 111020 71351 NONE  | 10/02/2014        |               |        |
|       |        |                 |            |            |         |               |                    |                 |             | Comp Val Auth           |                   |               |        |

A pop-up box will appear titled "Allocation Details". You will need to choose an Index code, Account code, and for some users, an Activity code. To change the index highlight the numbers currently in the "GL01: Index " box and type in your correct code. As you are typing, a drop down box will appear and you can just click on the correct index. To change the Account code highlight the numbers currently in the "GL02: Account" box and type in the correct Account. As you are typing, a drop down box will appear and you can just click on the correct account. To change the Activity code, highlight the text currently in the "GL03: Activity Code" and type in the correct code. As you are typing, a drop down box will appear and you can just click on the correct code. As you are typing, a drop down box will appear and you can just click on the correct code. As you are typing, a drop down box will appear and you can just click on the correct code. As you are typing, a drop down box will appear and you can just click on the correct code. As you are typing, a drop down box will appear and you can just click on the correct code. As you are typing, a drop down box will appear and you can just click on the correct activity.

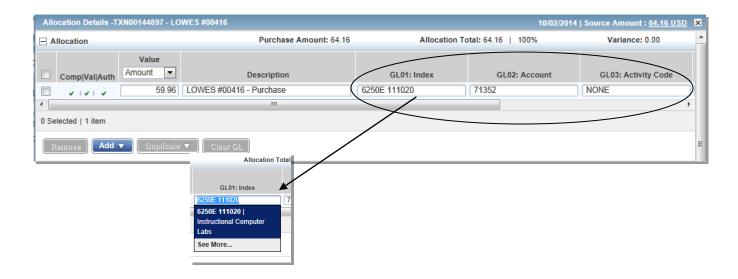

#### **Splitting Allocations**

After you have allocated the charges you can also split the transaction between different FOAP's if needed. To split charges, you will need to add lines appropriate to the number of FOAP's that you need to split the charges between. For this example, the charges will be split between two FOAPS's so one line will be added.

You must check the box next to the transaction and then specify from the drop down box labeled "Duplicate" how many lines you need. **The lines will automatically populate.** 

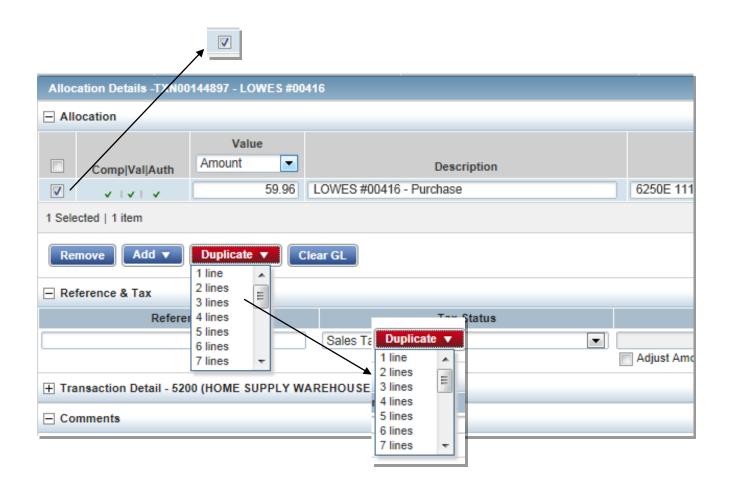

You will be able specify the amount to be allocated by amount or percentage. To switch from splitting by amount to percentage, click on the drop down box labeled "Value" and choose "Percent".

| Allocation Details -TXN00144897 - LOWES #00416 10/02/2014   Source Amount : 64.16 USD 🗙                                                                                                    |                                             |                                 |                                     |                           |   |  |  |  |  |  |
|----------------------------------------------------------------------------------------------------|---------------------------------------------|---------------------------------|-------------------------------------|---------------------------|---|--|--|--|--|--|
| Allocation                                                                                                    | Purchase Amount: 64.16                      | Allocation Total:               | 64.16   100%                        | Variance: 0.00            | - |  |  |  |  |  |
| Value         Value           ComplVallAuth         Amount         Description           V V V         59.96         LOWES #00416 - Purchase           LOWES #00416 - Purchase         LOWES #00416 - Purchase | GL01: Index<br>6250E 111020<br>6250E 111020 | GL02: Account<br>71352<br>71352 | GL03: Activity Code<br>NONE<br>NONE | Category<br>(unspecified) |   |  |  |  |  |  |
| 0 Selected   2 items Value Percent Reference & Tax                                                                                                    |                                             |                                 |                                     |                           |   |  |  |  |  |  |
| Reference     Tax Status     Fel Cell     Tax Total     Use Tax     Shipping ZIP       Sales Tax Included     19.96     4.20     0.00     29733       Transaction Detail - 5200 (HOME SUPPLY WAREHOUSE STORES) |                                             |                                 |                                     |                           |   |  |  |  |  |  |
| Comments                                                                                                    |                                             |                                 |                                     | Add Comment               | Ŧ |  |  |  |  |  |
|                                                                                                    |                                             |                                 |                                     | Save                      |   |  |  |  |  |  |

Enter the correct percentage amount; for the example given, the charges need to be split 50/50, so 50 will be typed into each percent field.

| Allocation Details -TXN00144897 - LOWE S #00416 10/02/2014   Source Amount : 64.16 USD 🗙 |                    |                         |         |                |            |          |                  |              |          |                |       | × |
|------------------------------------------------------------------------------------------|--------------------|-------------------------|---------|----------------|------------|----------|------------------|--------------|----------|----------------|-------|---|
| Allocation                                                                               |                    |                         |         | Purchase Amour | t: 64.16   | Allocat  | tion Total:      | 64.16   100% |          | Variance: 0.00 |       | - |
| Comp Val Auth                                                                            | Value<br>Percent   | Description             | GL01: I | ndex           | GL02: Acco | unt      | GL03: Activity C | ode          | Category |                |       |   |
| · · · · ·                                                                                | 50                 | LOWES #00416 - Purchase |         | 6250E 111020   |            | 71352    |                  | NONE         |          | (unspecified)  |       |   |
|                                                                                          | 50                 | LOWES #00416 - Purchase |         | 6250E 111020   |            | 71352    |                  | NONE         |          | (unspecified)  |       |   |
| •                                                                                        |                    |                         | III     |                |            |          |                  |              |          |                | Þ     |   |
| 0 Selected   2 items                                                                     |                    |                         |         |                |            |          |                  |              |          |                |       |   |
| Remove Add  Duplicate  Clear SL                                                          |                    |                         |         |                |            |          |                  |              |          |                | II    |   |
| Reference                                                                                |                    | Tax Status              | Goods & | Services       | T          | ax Total |                  | Use Tax      |          | Shipping ZIP   |       |   |
|                                                                                          | Sales Tax Included |                         |         |                |            | 4.20     |                  | 0.00         | 2973     | }              |       |   |
| + Transaction Detail                                                                     | - 5200 (HOME SI    | JPPLY WAREHOUSE STORES  | )       |                |            |          |                  |              |          |                |       |   |
| Comments                                                                                 |                    |                         |         |                |            |          |                  |              |          | Add Co         | mment | Ŧ |
|                                                                                          | Save Close         |                         |         |                |            |          |                  |              |          |                |       |   |

#### **Travel Expenses**

If the charge is an employee travel expense, then on the "Allocation Details" pop-up box, you will need to change the category to "Employee Travel". This procedure does not apply to student or candidate travel.

| C        | Allocation Details -TXN00144897 - LOWES #00416 | ource Amount : <u>64.16 USD</u> |                                                      |                     |                                              |   |  |  |  |  |  |  |
|----------|------------------------------------------------|---------------------------------|------------------------------------------------------|---------------------|----------------------------------------------|---|--|--|--|--|--|--|
|          | Allocation                                     | Purchase Amount: 64.16          | Purchase Amount: 64.16 Allocation Total: 34.18   50% |                     |                                              |   |  |  |  |  |  |  |
| 89<br>97 | ComplVal/Auth Percent Description              | GL01: Index                     | GL02: Account                                        | GL03: Activity Code | 29.98<br>Category                            |   |  |  |  |  |  |  |
|          |                                                | 6250E 111020                    | 71352                                                | NONE                | (unspecified)  (unspecified) Employee Travel | Þ |  |  |  |  |  |  |
|          | 0 Selected   1 item                            |                                 |                                                      |                     |                                              |   |  |  |  |  |  |  |
|          | Remove Add V Duplicate V Clear GL              |                                 |                                                      |                     |                                              |   |  |  |  |  |  |  |

Once "Employee Travel" has been chosen a box will appear to the right where you need to enter the Traveler's name (Last Name, First Name format).

| Category        | Note                                |
|-----------------|-------------------------------------|
|                 | Traveler Name (LastName, FirstName) |
| Employee Travel | <ul> <li>Peppel, Jessica</li> </ul> |

If you are splitting the charge for two different travelers, then you can do so as shown in the example below:

| Alloc  | ation Details -TXN                | 00144897 - LOWES ; | #00416                         |                           |                                 |                        |                 |          | 10/02/2014   S                | ource Amount : <u>64.</u> | .16 USD 💌  |  |  |
|--------|-----------------------------------|--------------------|--------------------------------|---------------------------|---------------------------------|------------------------|-----------------|----------|-------------------------------|---------------------------|------------|--|--|
|        | cation                            |                    |                                |                           |                                 | Purchase Amount: 64.16 | Allocation To   | otal: 64 | 1.16   100%                   | Variance: 0.00            | ) <u>^</u> |  |  |
|        | Comp Val Auth                     | Value<br>Percent   | Description                    | GL01: Index               | GL02: Account                   | GL03: Activity Code    | Category        |          | N<br>Traveler Name (LastName, | lote                      |            |  |  |
|        | v   v   v                         | 50                 | Plane ticket for our honeymoon | 6250E 111020              | 72215   Employee Foreign Travel | NONE                   | Employee Travel | -        | Peppel, Jessica               | r nauvunic)               |            |  |  |
|        |                                   |                    |                                |                           |                                 |                        | (               | _        | Traveler Name (LastName,      | FirstName)                |            |  |  |
|        |                                   | 50                 | Plan ticket for our honeymoon  | 6250E 111020              | 72215   Employee Foreign Travel | NONE                   | Employee Travel | -        | Clooney, George               |                           | /          |  |  |
| 0 Sele | cted   2 items                    |                    |                                |                           |                                 |                        |                 |          |                               |                           |            |  |  |
| Rer    | Remove Add v Duplicate v Clear GL |                    |                                |                           |                                 |                        |                 |          |                               |                           |            |  |  |
|        | aranca 8. Tav                     |                    |                                |                           |                                 |                        |                 |          |                               |                           |            |  |  |
|        |                                   |                    |                                |                           |                                 |                        |                 |          |                               |                           |            |  |  |
|        |                                   |                    |                                |                           |                                 |                        |                 |          |                               |                           |            |  |  |
|        |                                   |                    |                                |                           |                                 | /                      |                 |          |                               |                           |            |  |  |
|        |                                   |                    |                                |                           |                                 |                        |                 |          |                               |                           |            |  |  |
|        |                                   |                    |                                |                           |                                 |                        |                 |          |                               |                           |            |  |  |
|        |                                   |                    |                                |                           |                                 |                        |                 |          |                               |                           |            |  |  |
|        |                                   |                    |                                |                           |                                 | <                      |                 |          |                               |                           |            |  |  |
|        |                                   |                    |                                |                           |                                 |                        |                 |          |                               |                           |            |  |  |
|        |                                   |                    |                                |                           |                                 |                        |                 |          |                               |                           |            |  |  |
|        |                                   |                    | Category                       |                           |                                 | Note                   |                 |          |                               |                           |            |  |  |
|        |                                   |                    |                                | Travele                   | r Name (LastName                | , FirstName)           |                 |          |                               |                           |            |  |  |
|        |                                   |                    | Employee Travel                | <ul> <li>Peppe</li> </ul> | el, Jessica                     |                        |                 |          | 1                             |                           |            |  |  |
|        |                                   |                    | Employee maver                 |                           |                                 |                        |                 |          | 1                             |                           |            |  |  |
|        |                                   |                    |                                | Travele                   | r Name (LastName                | , FirstName)           |                 |          | 1                             |                           |            |  |  |
|        |                                   |                    | Employee Travel                | <ul> <li>Cloon</li> </ul> | ey, George                      |                        |                 |          | 1                             |                           |            |  |  |
|        |                                   |                    | 5                              |                           |                                 |                        |                 | _        | -                             |                           |            |  |  |
|        |                                   |                    |                                |                           |                                 |                        |                 |          |                               |                           |            |  |  |
|        |                                   |                    |                                |                           |                                 |                        |                 | _        |                               |                           |            |  |  |

#### Taxes

After completing the allocation and traveler information, you will indicate the tax status. The editable tax status is under the "Full Details" of the transaction within the "Allocation & Detail" tab.

| llocation                                     |                       |                  |                 | Purchas             | e Amount: 85.59 | Allocatio | n Total: 85.59   100% Variance: 0.00                 |
|-----------------------------------------------|-----------------------|------------------|-----------------|---------------------|-----------------|-----------|------------------------------------------------------|
| ComplVallAuth Amount                          | Description           | GL01: Index      | GL02: Account   | GL03: Activity Code | Category        |           | Note                                                 |
| 79.99                                         | OFFICE MAX - Purchase | 6250E 111020     |                 | NONE                | Employee Travel |           | iveler Name (LastName, FirstName)<br>/eppel, Jessica |
| V I V I V 79.95                               |                       |                  |                 |                     |                 |           |                                                      |
| eference & Tax<br>Reference                   | Tax Status            | Goods & Services |                 | Tax Total           | Use Tax         |           | Shipping ZIP                                         |
| Fransaction Detail - 5965 (COMBINATION CATALO | Sales Tax Included    | Adjust Amount    |                 | Tax Status          | :               |           |                                                      |
| Transaction Detail - 5965 (COMBINATION CATALO |                       |                  |                 |                     |                 |           |                                                      |
|                                               |                       | Sale             | s Tax Included  |                     |                 |           | <b>•</b>                                             |
|                                               |                       | Sale             | s Tax Included  |                     |                 |           |                                                      |
|                                               |                       |                  |                 |                     |                 |           |                                                      |
|                                               |                       |                  | -taxable Purcha |                     |                 |           |                                                      |

You will need to indicate whether sales tax has been paid or not. You may refer to documentation on sales tax in Appendix A.

In the drop down box under "Tax Status", there are three options: Sales tax Included; Non-taxable Purchase; and Subject To Use Tax. If the tax has already been paid, choose "Sales Tax Included". If tax was not included on the invoice and needs to be paid, choose "Subject To Use Tax". **If tax does not apply to the item (please see documentation), then choose "Non-taxable Purchase".** 

| TXN00123732                     |                                     |           |                             |             |                    | So                        | urce Amount: <u>85.59 USD</u> | Actions <b>v</b> |  |
|---------------------------------|-------------------------------------|-----------|-----------------------------|-------------|--------------------|---------------------------|-------------------------------|------------------|--|
| Purchase Amount: 8              | 5.59                                |           |                             |             | Allocation Variand | e: 0.00                   |                               |                  |  |
| Post Date: 0                    | 8/28/2013                           |           | Comp   Val   Auth: マ ⊨マ ⊨ マ |             |                    |                           |                               |                  |  |
| Vendor Name: 0                  | OFFICE MAX                          |           |                             |             | Sign Off Histo     | ry: None                  |                               |                  |  |
| MCC: 5                          | 965 (COMBINATION CATALOG AND RETAIL | MERCHANT) |                             |             |                    |                           |                               |                  |  |
| Transaction Allocation & D      | etail Dispute                       |           |                             |             |                    |                           |                               |                  |  |
| <ul> <li>Allocation</li> </ul>  |                                     |           | Purchase Am                 | ount: 85.59 | Alloc              | ation Total: 85.59   100% | Variance: (                   | 0.00             |  |
| Comp[Val]Auth Value             |                                     |           | GL01: Index                 |             | GL02: Account      | GL03: Activity Code       | Category                      |                  |  |
|                                 |                                     |           |                             |             |                    |                           |                               | Traveler Nan     |  |
|                                 | 9.99 OFFICE MAX - Purchase          |           | 6250E 111020                |             |                    | NONE                      | Employee Travel 💌             | Peppel, Je       |  |
| 0 Selected   1 item             | uplicate 🔻                          |           |                             |             |                    |                           |                               |                  |  |
| - Reference & Tax               |                                     |           |                             |             |                    |                           |                               |                  |  |
| Reference                       | Tax Status                          | Go        | ods & Services              |             | Tax Total          | Use Tax                   | Shipping Z                    | IP               |  |
|                                 | Sales Tax Included                  | Adjust A  | 79.99<br>Amount             |             | 5.60               | 0.1                       | 29733                         |                  |  |
| + Transaction Detail - 5965 (CO | MBINATION CATALOG AND RETAIL MER    | CHANT)    |                             |             |                    |                           | /                             | $\frown$         |  |
|                                 |                                     |           |                             |             |                    |                           |                               | Save             |  |

Once you have selected the appropriate sales tax option, you must click save or your work will be lost.

#### Signing Off

Once you have checked the Tax Status, Allocation, and Receipt Status of the purchase, you will need to "Sign Off" on the purchase. Check the box that is on the left side of the transaction, and click on the "Sign-off" button on the lower right hand side. You will need to do this for each transaction.

|        |     | Docu        | ment | Р                | rimary Acc  | ountholder | Vendor             | Purchase Amount |
|--------|-----|-------------|------|------------------|-------------|------------|--------------------|-----------------|
|        | +   | TXN00144897 |      | Peppel, Jes      | <u>sica</u> |            | LOWES #00416       | <br>64.1        |
|        | Ŧ   | TXN00144976 |      | <u>HUBER, KE</u> |             |            | VZWRLSS APOCC VISB | 50.7            |
| Select | ted | 2 items     |      |                  |             |            |                    |                 |

Once a transaction has been signed off, it will be moved from the "Pending Sign Off" tab to the "Signed Off" view. If you made a mistake on the transaction and have already signed off, then you will have to contact the Purchasing Office as soon as possible to have the transaction flagged and sent back to you to fix.

| >> | Pending Sign Off | Signed Off | Flagged | AII |
|----|------------------|------------|---------|-----|
|    |                  |            |         |     |

#### **Month End Spend Report**

A report will be generated for you **3 days after the end of each billing cycle**. This report can be found on the home screen under "Action Items" column in the row labeled "Download".

| Acting As     | Count          | Туре        | Current Stat                |
|---------------|----------------|-------------|-----------------------------|
|               | 3              | Report      | Ready                       |
| Accountholder | 2              | Transaction | Pending                     |
|               |                |             |                             |
|               | Show 10 repage |             | ]⊲ ⊲ Page:                  |
|               | Accountholder  | 3           | Accountholder 2 Transaction |

Click on "Ready", and then click on the "PDF" link for the most recent "Liaison Monthly Allocation Signoff per

Liaison Monthly Allocation Signoff per cardholder

Open the PDF file and print all pages. The report will include all charges for each cardholder you are responsible for. Please review all information that has printed to make sure it is correct. Once reviewed, the liaison needs to sign each page. Attach the individual cardholder reports to their bank statements and receipts including justifications. The report for each cardholder will look similar to the example below:

| CH Full Name<br>Post Date | Vendor Name  | Total    | Tax Status     | GL: Index<br>Activity | Acct<br>Traveler Name |  |
|---------------------------|--------------|----------|----------------|-----------------------|-----------------------|--|
| HAMMOND, JAMES            |              |          |                |                       |                       |  |
| 04/02/2012                | LOWES #00416 | 141.90   | Sales tax paid | 6250E 111020<br>NONE  | 71352                 |  |
| 04/23/2012                | Amazon.com   | 67.96    | Sales tax paid | 6250E 111020<br>NONE  | 71352                 |  |
| 04/26/2012                | CODE MICRO   | 2,431.67 | Sales tax paid | 6250E 111020<br>NONE  | 71352                 |  |
| 04/27/2012                | A.C.C INC    | 754.05   | Sales tax paid | 6250E 111020<br>NONE  | 71352                 |  |
| count 4                   |              | 3,395.58 |                |                       |                       |  |

#### **Sales Tax Information**

#### **Procurement Card Tax Choices:**

**Sales Tax Included:** Choose *Sales Tax Included* if the invoice shows that tax has been paid or has been included in the sale price.

**Non-Taxable Purchase:** Choose *Non-Taxable Purchase* if the item is not taxable. Non-tangible items are not taxable. Examples of this are maintenance, labor, registration fees and advertising.

**Subject to Use Tax:** Choose *Subject to Use Tax* if the item was not taxed on the receipt and taxes should be paid; common examples are tangible items purchased on the internet.

#### The following ARE taxable and Subject to Sales/Use Tax:

- 1. All tangible items purchased (in-state OR out-of-state; shipped or picked up). A tangible item is defined as something you can see and/or touch. Typical examples are purchases that aren't taxed but need to be taxed are from Amazon and Ryder Engraving.
- 2. Rentals (other than real property).
- 3. Shipping costs, unless the shipping is billed F.O.B. point of origin.
- 4. Subscriptions (except Dacus Library); this would be a subscription where the vendor sends you a tangible item such as a magazine. If the subscription is for **on-line access** only, then it is non-taxable.
- 5. Renewals of software maintenance if there are updates which are tangible (CD-Rom).
- 6. Generally, anything you would pay sales tax on as an individual, Winthrop must also pay sales tax on. Winthrop DOES NOT have a sales tax exemption certificate. If a vendor asks if we have an exemption certificate, please answer no.
- 7. Textbooks purchased for Faculty/Staff.
- 8. Hardware maintenance purchased at the same time as the hardware.

#### The following are considered a Non-Taxable Purchase:

- 1. Most services defined as transactions involving no tangible items.
- 2. Contracted prices for construction-related services such as plumbing, painting, etc.
- 3. Software downloaded from the internet in which no tangible items, such as CD-ROM disks, manuals, etc. are included.
- 4. Library books and periodicals.
- 5. Royalties.
- 6. Advertising.
- 7. Registration Fees.
- 8. Dues.
- 9. Renewals of hardware maintenance.
- 10. **Renewals** of software maintenance as long as the updates are electronically transferred or are for telephone support only.
- 11. Airline tickets (taxes are always included).
- 12. Dry cleaning.
- 13. Gasoline (taxes are always included).
- 14. Items purchased from Goodwill.
- 15. Labor.
- 16. Postage.
- 17. Rental Cars (taxes are always included).
- 18. Textbooks purchased for students.

South Carolina sales tax rules are very complicated and subject to change. Please call the Accounts Payable supervisor at ext. 6049 or email: <a href="mailto:accountspayable@winthrop.edu">accountspayable@winthrop.edu</a> if you are in doubt about any sales tax issues.